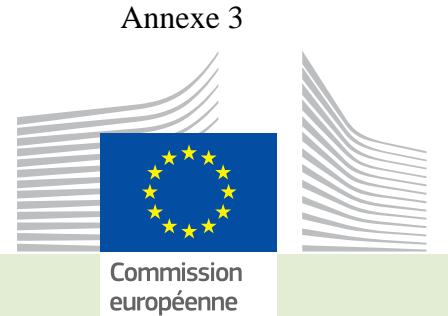

TRACES

THE READ EXAMPLE ISLAMS INPORT COUNTY<br>
THE READ OF THE READ OF THE READ OF THE READ OF THE READ OF THE READ OF THE READ OF THE READ OF THE READ OF THE READ OF THE READ OF THE READ OF THE READ OF THE READ OF THE READ OF THE **EU/EFTA Countries documents Commission economic TRAde European origin Checks EUITOPE**<br> **Checks**<br> **EUITOPEE**<br> **EUITOPEE**<br> **EUITOPEE**<br> **EUITOPEE**<br> **EUITOPEE**<br> **EUITOPEE EXPORT languages** in **anguages** information feedback Unit Entry **animalsvideo health system Border common data**  $\frac{1}{2}$  **veterinary CVED tools news user non-EU Competent certifi cation country products management COUNTRY SEARCH SUBMISSION Better single market Customs Let a blishments IMPORT requirements Local Union consumers View intra-EU procedures feedback Decision training use processes environment UM By-products production discover application electronic access non-animal LMS consignment Plants national EC food sanitary** <sup>contact</sup> notification **business gateway Unit expert traceability Legislation diff erent live DG** TRAde Control and Expert System-Nouvelle Technologie

# *Guide EU login* TRACES Nouvelle Technologie

*Destinée aux utilisateurs TRACES*

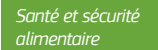

#### Table of contents

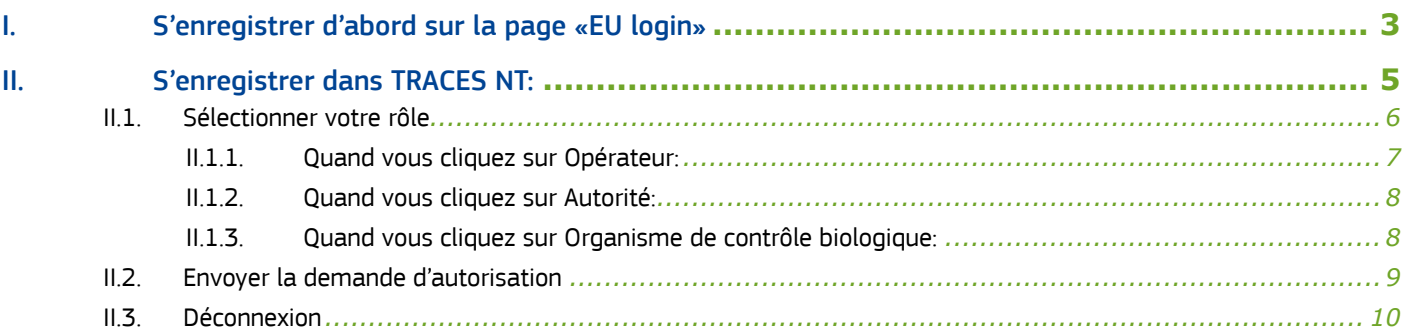

#### <span id="page-2-0"></span>I. S'enregistrer d'abord sur la page «EU login»

Il s'agit d'une étape de sécurité obligatoire. [Veuillez noter: si vous possédez déjà un accès ECAS, il n'est pas nécessaire de refaire la procédure. Vous pouvez directement passer à l'étape 2)]

#### Cliquez sur le lien approprié:

*Production:* <https://webgate.ec.europa.eu/tracesnt/login> Acceptance: <https://webgate.acceptance.ec.europa.eu/tracesnt/login><br>Training: https://webgate.training.ec.europa.eu/tracesnt *Training:* <https://webgate.training.ec.europa.eu/tracesnt>

Vous accédez à la page d'accueil de TRACES NT:

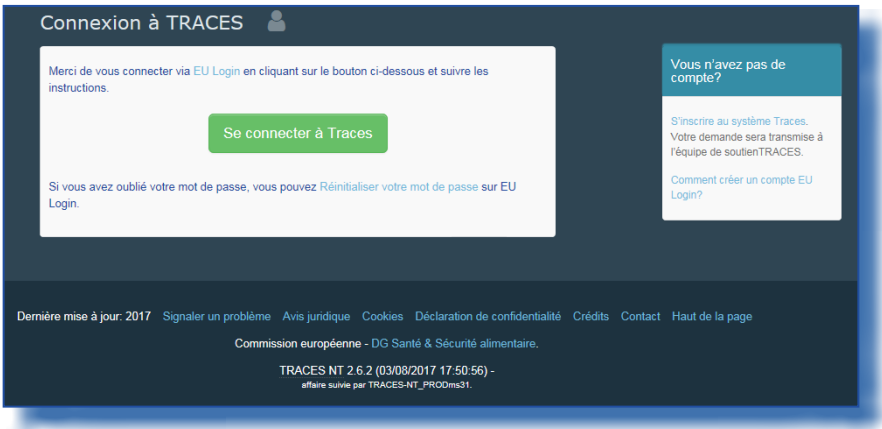

Veuillez cliquer sur le lien «S'inscrire au système TRACES»

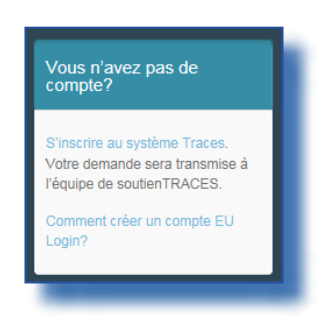

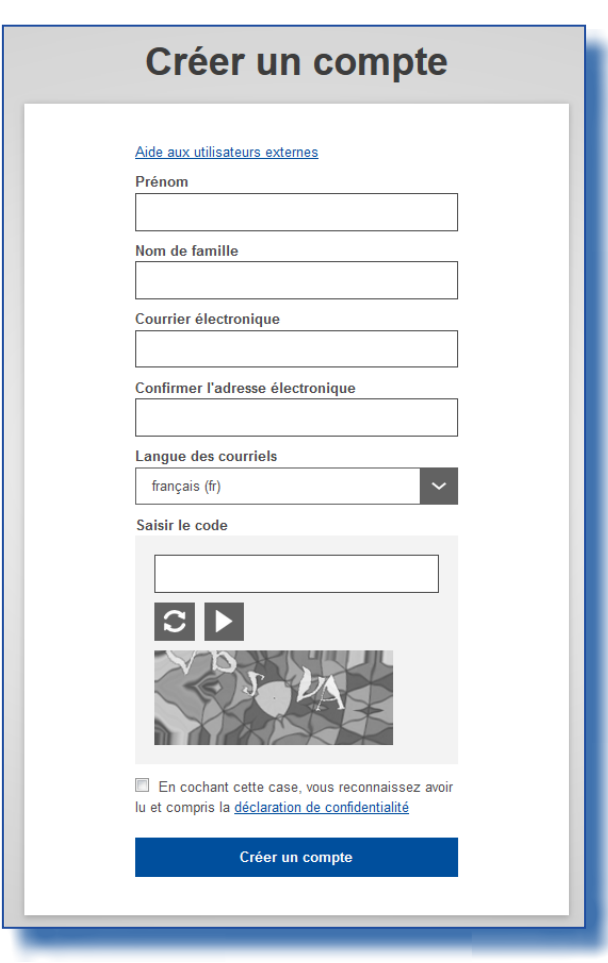

Vous avez maintenant accès à l'écran d'enregistrement EU Login.

Vous pouvez choisir la langue souhaitée dans le coin supérieur droit:

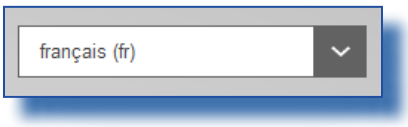

Complétez tous les champs du formulaire.

Veuillez garder à l'esprit que les données encodées dans l'écran ci-dessus seront celles qui apparaitront lorsque vous signez un certificat dans TRACES NT. Les certificats dans TRACES NT ayant une valeur légale, il est important de créer un compte EU Login au nom d'une PERSONNE REELLE et non pas au nom de votre poste de control frontalier, de votre organisation ou de votre organisme certificateur.

Pour le courrier électronique: Il est fortement conseillé d'utiliser votre adresse professionnelle personnelle qui devra être utilisée pour vous connecter à TRACES NT.

Après avoir complété tous les champs, cliquez sur le bouton «Créer un compte».

Une fois la requête envoyée, un courrier électronique vous sera automatiquement envoyé afin de définir votre mot de passe.

<span id="page-4-0"></span>Vous avez 90 minutes pour cliquer sur le lien (ce dernier expirera au-delà de ce délai). Si vous ne recevez pas ce courrier électronique automatique, vous pouvez trouver de l'aide sur cette page:<https://webgate.ec.europa.eu/cas/contact.html>

#### II. S'enregistrer dans TRACES NT

Veuillez noter: Cette seconde étape doit être effectuée dans chaque environnement de TRACES NT que vous souhaitez utiliser. Lorsque vous demandez un rôle dans un environnement, celui-ci n'est pas automatiquement transféré dans les autres. Retournez à la page d'accueil de TRACES NT (voir les liens ci-dessus)

Cliquez ensuite sur le bouton vert «Se connecter à TRACES». Vous serez redirigé vers l'écran d'accès EU Login.

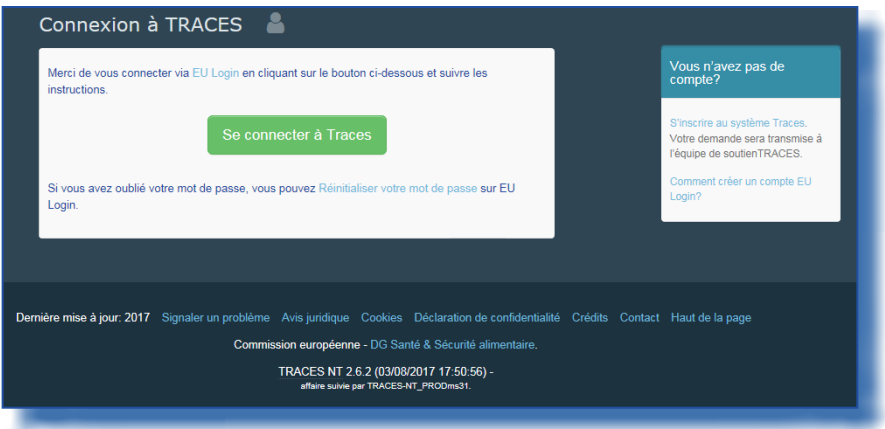

Pour vous connecter, utilisez l'adresse mail de votre compte EU Login précédemment créé.

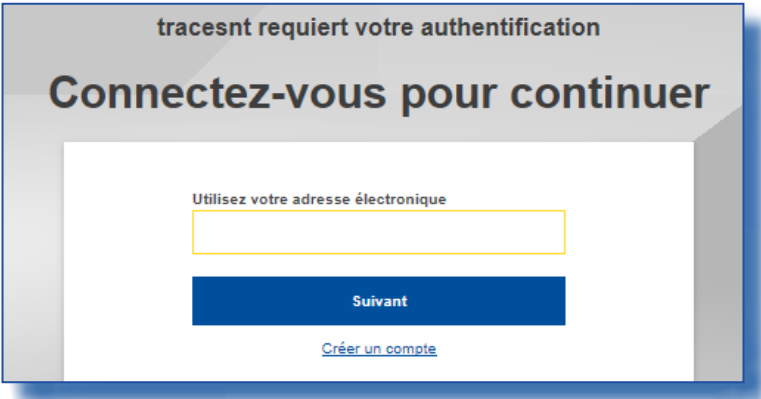

Vous êtes maintenant redirigé vers la page d'accueil de TRACES NT. Vous y trouverez notamment des liens pour changer vos identifiants EU Login si nécessaire ou réinitialiser votre mot de passe.

# <span id="page-5-0"></span>II.1. SÉLECTIONNER VOTRE RÔLE

Plus important, vous devez sélectionner votre rôle dans TRACES NT. Veuillez noter qu'un seul type de rôle est autorisé par personne. Vous pouvez être Opérateur (Importateur, Exportateur, responsable au chargement, …), Organisme de contrôle biologique ou Autorité (Poste de contrôle frontalier, Autorité centrale compétente,…).

Au sein de votre type de rôle, vous pouvez avoir plusieurs postes. Par exemple vous pouvez travailler pour deux opérateurs différents, pour 2 postes de contrôle frontalier,…

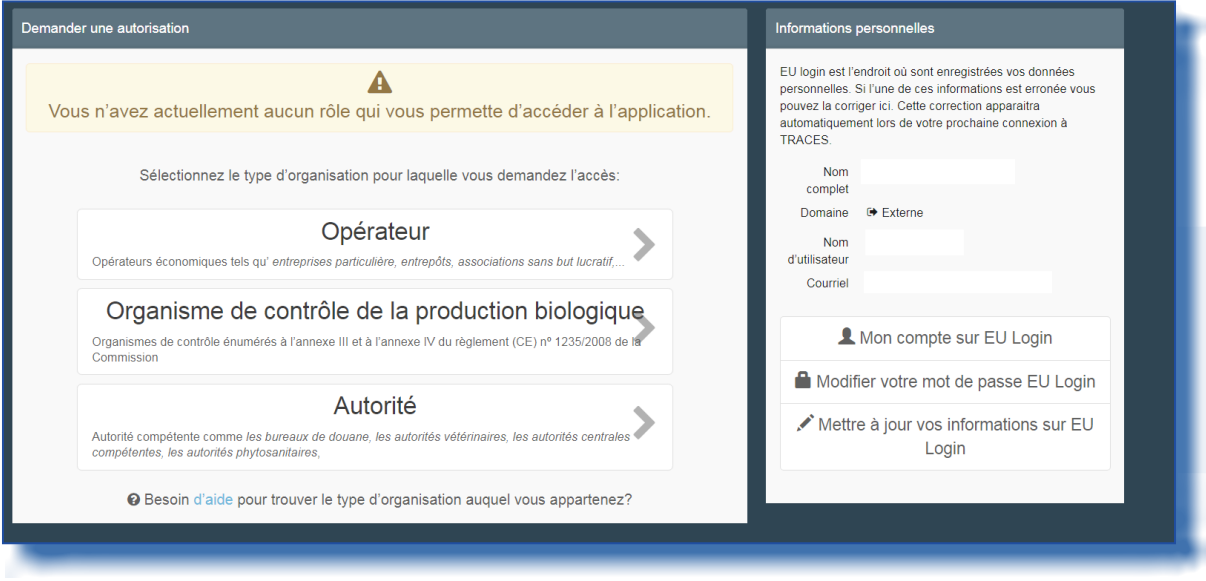

# <span id="page-6-0"></span>II.1.1. QUAND VOUS CLIQUEZ SUR OPÉRATEUR

Vous pouvez chercher par pays, section, type d'activité, nom de l'organisation, etc. Cochez la case à droite de l'opérateur et ensuite cliquez sur le bouton «Demander une autorisation» pour soumettre votre demande.

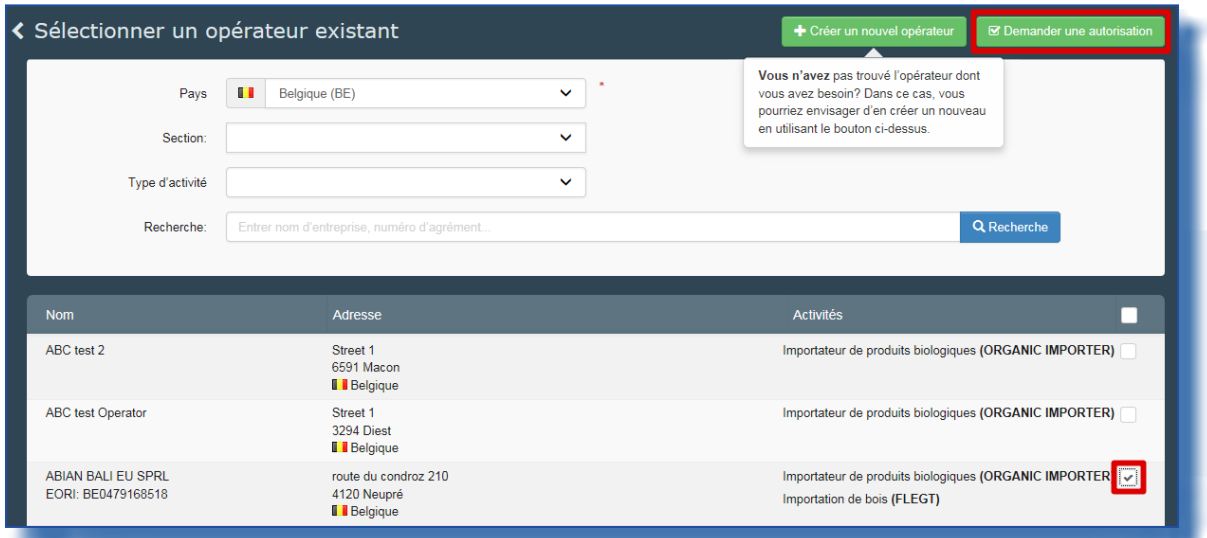

Si vous êtes certain de ne pas trouver l'opérateur pour lequel vous travaillez, vous avez la possibilité de créer ce dernier en cliquant sur le bouton «Créer un nouvel opérateur».

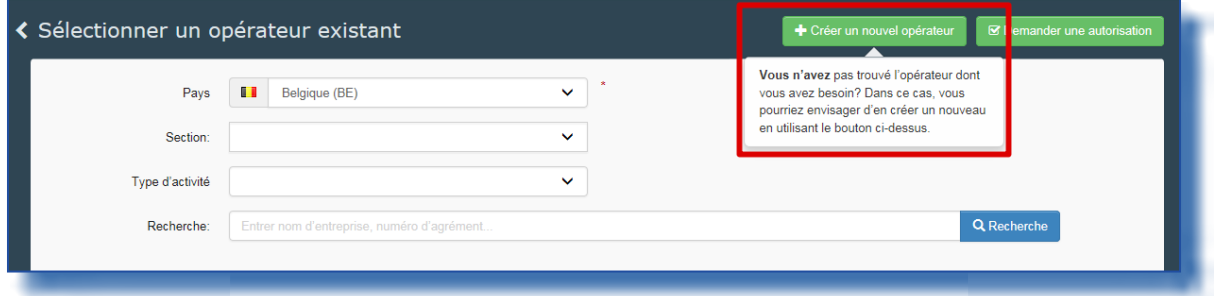

Complétez alors toutes les informations pour lesquelles un astérisque rouge (\*) est présent à côté du champ (à la place du numéro de téléphone vous pouvez choisir un numéro de fax, un mail, ou un site internet). Les informations sans astérisque ne sont pas obligatoires, mais vous pouvez les fournir si vous les connaissez. Le numéro EORI n'est obligatoire que pour les importateurs de produits biologiques. Quand toutes les informations sont complétées, cliquez sur «Créer un nouvel opérateur»:

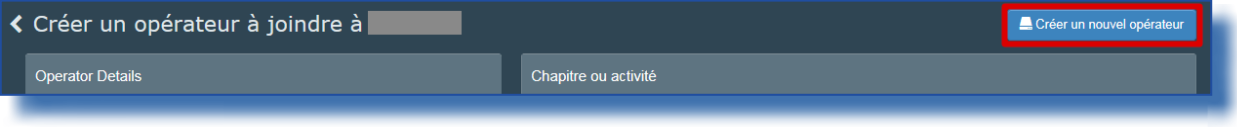

Automatiquement la demande de création de cet opérateur ainsi que votre rattachement à celui-ci seront enregistrés dans le système.

## <span id="page-7-0"></span>II.1.2. QUAND VOUS CLIQUEZ SUR AUTORITÉ

Vous pouvez chercher par Pays, rôle ou nom de l'autorité. Cochez la case à droite de l'autorité et ensuite cliquez sur le bouton «Demander l'autorisation» pour soumettre votre demande.

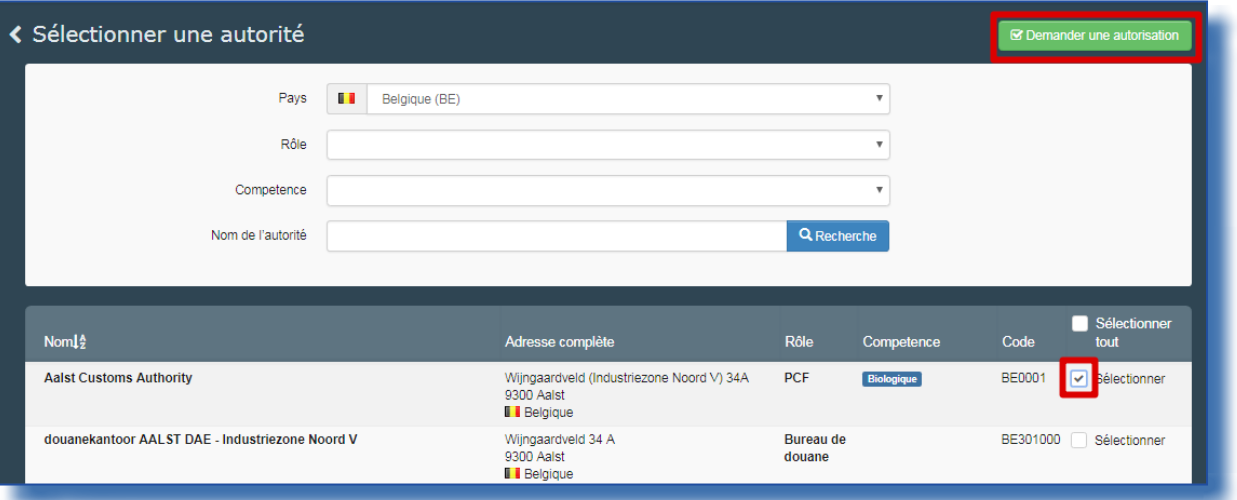

BCP: Border Control Post = Poste de Contrôle Frontalier [for COI: Takes the role of Endorsing Authority for Organic Certification (EAOC – formerly CAFOP in TRACES NT)]

CCA: Central Competent Authority = Autorité Centrale Compétente [for COI: Organic Production and Labelling (OPL – formerly CAOPL in TRACES NT)]

#### II.1.3. QUAND VOUS CLIQUEZ SUR ORGANISME DE CONTRÔLE BIOLOGIQUE

Vous pouvez chercher par pays et par le nom de votre organisme.

Quand vous êtes en charge de la certification pour un ou plusieurs pays, vous pouvez cocher la/les case(s) manuellement (1). Si vous êtes certificateur pour tous les pays dont votre organisme est responsable, cochez la case en haut de la colonne (2) – voir la copie d'écran ci-dessous. Après avoir choisi votre rôle, cliquez sur le bouton de requête (3) en haut de la page.

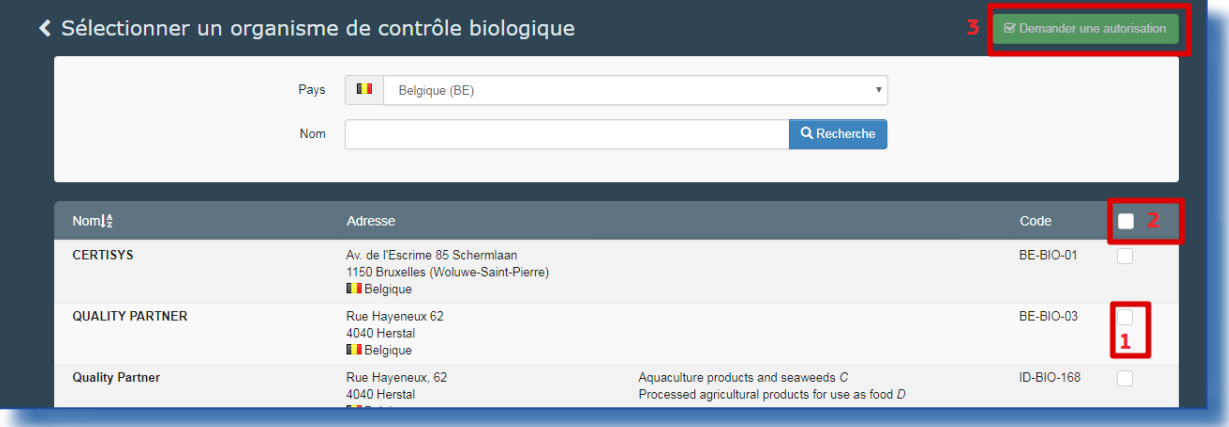

#### <span id="page-8-0"></span>II.2. ENVOYER LA DEMANDE D'AUTORISATION

Lorsque vous cliquez sur le bouton de requête, et ce quel que soit le rôle, une nouvelle fenêtre s›ouvre;

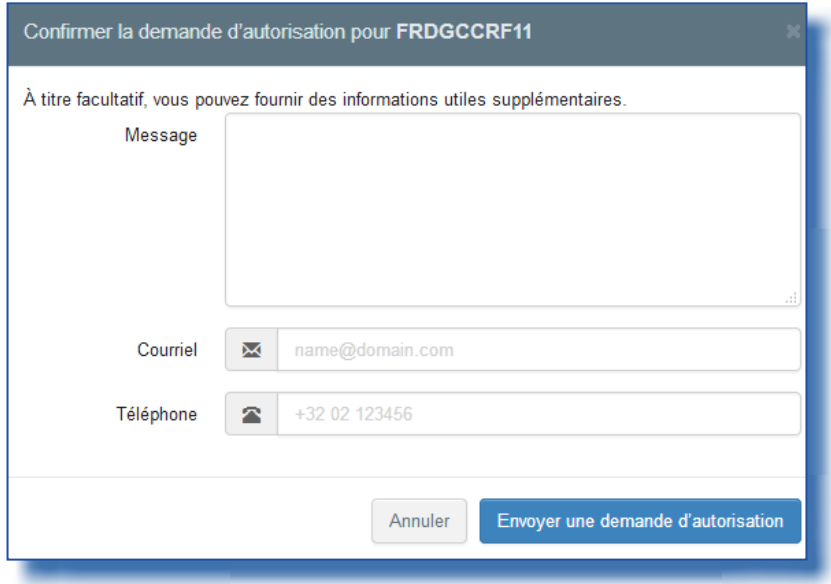

Vous pouvez fournir des informations supplémentaires. Veuillez ensuite cliquer sur «Envoyer la demande d'autorisation». Votre demande sera visible depuis votre profil:

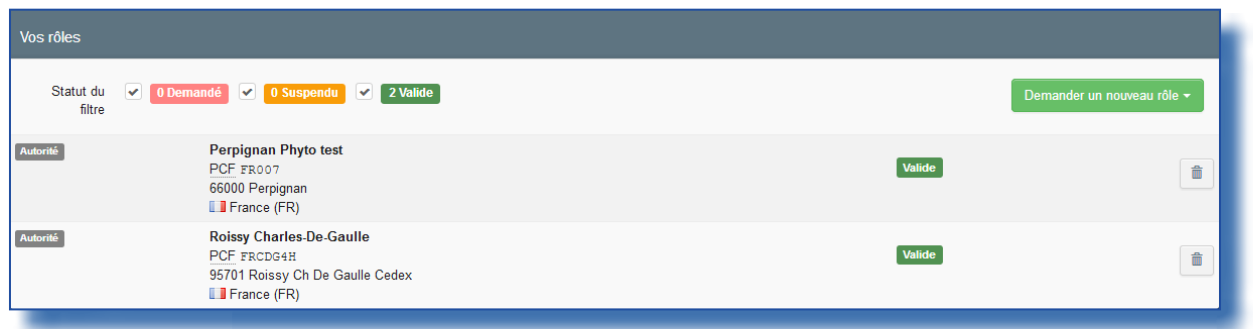

Vous pouvez ensuite demander de nouveaux rôles.

Si vous êtes un opérateur ou un agent certificateur, votre autorité nationale ou l'administrateur de votre organisation sera chargé de valider votre rôle.

Si vous êtes une autorité nationale, la Commission ou un administrateur au sein de votre organisation sera chargé de valider votre rôle.

### <span id="page-9-0"></span>II.3. DÉCONNEXION

Sur la page de votre profil, vous pouvez également définir vos préférences en matière de notification. Vous pouvez vous déconnecter en cliquant sur «Déconnexion» dans le coin supérieur droit.

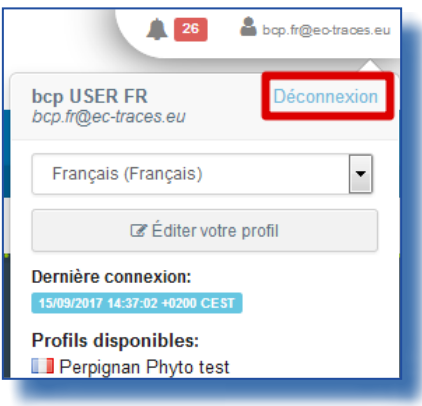

En cas de questions, veuillez adresser votre mail à : [SANTE-TRACES@ec.europa.eu](mailto:SANTE-TRACES%40ec.europa.eu?subject=)

Annexe 3

# RAde Control and Expert System - Nouvelle Technologie (TRACES)

Le système TRACES est un outil de gestion en ligne multilingue qui permet de notifier, certifier et surveiller les échanges d'animaux, de produits d'origine animale, d'aliments pour animaux et de denrées alimentaires d'origine non animale, de végétaux, de semences, de matériels de multiplication, des produits d'origine organique et des bois.

TRACES est un système d'administration en ligne, conforme aux exigences de la stratégie numérique de l'UE en faveur de la dématérialisation des documents sanitaires.

> Dr Didier CARTON Chef de secteur TRACES

Commission européenne Direction générale de la santé et de la sécurité alimentaire Unité G5, Secteur TRACES B232 07/014 B-1049 Bruxelles Tél.: +32 2297 63 50

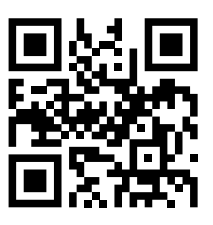

Courriel: [sante-traces@ec.europa.eu](mailto:sante-traces%40ec.europa.eu?subject=) Application: <https://webgate.ec.europa.eu/sanco/traces> Internet: <https://webgate.ec.europa.eu/tracesnt> Présentation: <http://prezi.com/user/TRACES/>

TRACES Toolkit: <https://circabc.europa.eu/w/browse/ac0bd3d2-66ae-4234-b09c-a3fa9854acfd> Aide en ligne TRACES: https://webgate.ec.europa.eu/tracesnt/help/general/content/a\_home/home.htm FLEGT documentation: <https://webgate.ec.europa.eu/tracesnt/user-guide/flegt/index.html>

Le présent manuel est destiné aux utilisateurs TRACES. Il est disponible en téléchargement *ici*.